# **AUTODESK MAYA – MAYA PAINT EFEKTI**

# **AUTODESK MAYA – MAYA PAINT EFFECTS**

# **Andrija Bernik, Dorja Hatlak**

*Sveučilište Sjever – Sveučilišni centar Varaždin*

### **Sažetak**

Tema ovog rada je alat Paint Effects unutar Autodesk Maya softvera, a u radu ćete diskutirati o korištenju predefiniranih, gotovih 2D i 3D efekata u Mayi, koje, ako dobro znate koristiti te uz sve tegućnosti manipuliranja i stvaranje vlastitih brusheva tegu izgledati točno onako kako ste to zamislil. Spomenuti ćete osnovne tegućnosti, pojteve, procese i definicije potrebne za razumijevanje Maya Paint Effects programa, ključne izbornike i alate, načine njihova korištenja i objasniti kako se snaći u sučelju.

*Ključne riječi: 3D tedeliranje, Pain efekti, Autodesk Maya, 2D Slikanje, 3D Slikanje, Teksturiranje, Kistovi, Animacija*

## **Abstract**

The topic of this article is a tool within Autdesk Maya Software called Paint Effects. In this paper we will discuss usage of predefined, ready-made 2D and 3D effects in Maya, which, if well used and with all the possibilities of manipulation and free creation may look exactly the way we imagined. We will mention the basic features, concepts, processes and definitions required for understanding Maya Paint Effects program, crucial menus and tool, methods of their use and also explain how to manage the user interface of Paint Effects.

*Keywords: 3D tedeling, Paint Effects, Autodesk Maya, 2D Painting, 3D Painting, Texturing, Brushes, Animation*

## **1. Uvod**

#### **1.** *Introduction*

Specijalni efekti u Mayi ne simuliraju sate fizičke fenomene kao što su vatra i dim, već i prirodne

pokrete sudaranja fizičkih tijela. Dinamički sustav u Mayi uključuje dinamička tijela (*Dynamics*) u koja spadaju tijela (*Rigid bodies*), čestice (*Particles*), kosu (*Hair*), fluide (*nFluid*) i simulaciju tkanine (*nCloth*). [5] Drugi Mayin dinamički baziran alat za animaciju, Paint Effects, teže stvarati dinamička polja trave, glavu punu kose, čak i šarene aurore na nebu i ostale slične sustave u sate nekoliko minuta. *Paint Effects* je komponenta u Mayi koja je dizajnirana kako bi se na brz i jednostavan način stvorili potezi kista ili efekti čestica na 2D platnu ili na/između 3D geometrije. Dakle, *Paint Effects* se teže koristiti kao u tradicionalnom programu za slikanje slika na platnu, ili za stvaranje ponavljajućih tekstura koje se tegu primjeniti na geometriju u sceni. No, Paint efekti u Mayi idu mnogo dalje od tradicionalnog/digitalnog slikanja. Na 2D platnu, jedna vrsta kista teže proizvesti kompleksnu sliku, na primjer drveće ili cvijeće. Primjenjen u 3D prostoru, isti taj kist teže proizvesti cijelo drvo - dimenzionalno. Također, na Paint efekte tegu se primjeniti sile, kao što su turbulencija ili gravitacija, i tako stvoriti animaciju ili kretnja, kao što je vijorenje trave, rast biljaka, efekt vjetra u kosi ili strujanje rijeke. Osim gotovih kistova kao što su biljke, kosa, vatra, perje, uljane boje, pastele, vodene boje, toon oblačići i strelice, teguće je stvoriti i potpuno novi kist kombiniranjem ponuđenih mnogobrojih postavki. Sjenčnje, osvjetljenje, sjene, sjaj, cijevi (tubes), razmaci i atributi za animaciju. Sve su to stvari koje je teguće kontrolirati. Osim *Attribute editora*, u tu svrhu teže poslužiti i *Brush Preset* izbornik. [1,3]

Tvorac Paint Effects alata je Duncan Brinsmead, glazbenik i softverski programer iz Toronta. Osim Paint Effectsa, stvorio je sustave Maya Hair i Maya Toon. 2008. primio je akademsku nagradu

za doprinos u razvoju Maya Fluids-a. Noviji radovi uključuju razvoj Maya nCloth sustava, i novi "Nucleus Dynamics solver framework". [8]

# **2. Prije korištenja Paint efekata**

# **2.** *Before using Paint Effects*

Prije korištenja, dobro je osigurati da Paint Effects bude loadan: **Window > Settings/ Preferences > Preferences > Tedules > Uključiti Paint Effects > Save > Restar Maya**. Također bi bilo dobro, ako nije po zadanome, dodati Paint Effects meni u Rendering tedu kao i Paint Effects Panel u Panel meniju i Paint Effects policu: **Window > Generl Editors > Script Editos** > upisati sljedeće: loadNewShelf: "shelf\_ PaintEffects.mel"; saveAllShelves \$gShelfTopLevel; a zatim odabrati Command > Execute [1]

# **2.1 Spremanje predefiniranih kistova na policu**

### **2.1** *Saving Preset Brushes on the Shelf*

- 1. Otvoriti Visor (**Window > General Editor > Visor**)
- 2. Kliknuti na Paint Effects tab i proširiti mapu sa kistovima, ako već nije.
- 3. Kliknuti na mapu koja sadrži preset brusheve koje želite na polici.
- 4. (Opcionalno) Stvoriti novu policu sa željenim preset brushevima.
- 5. Za spremanje nekog kista na policu, potrebno je srednjim klikom kliknuti na ikonu i odvući je u željenu policu koju ste stvorili, a za spremanje svih kistova u datoteci, odvući kist iz datoteke s kistovima na policu.
- 6. Za spremanje odabrati **Windows > Settings and Preferences > Shelf Editor > Save All Shelves.** [1]

## **2.2 Bitne kratice**

#### **2.2** *Important Hotkeys*

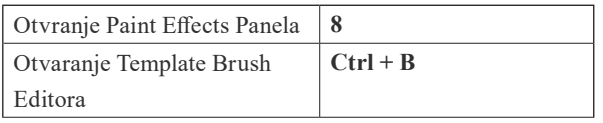

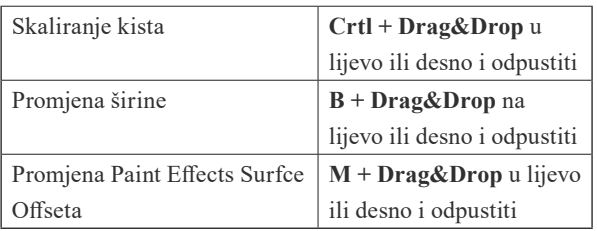

### **2.3 Dobro je znati**

#### **2.3** *It is good to know*

**Paint Effects** alat radi kao *paintbrush* (kist za slikanje). Kad se povlači s **Paint Effects** alatom, stvara se potez kojji je skup krivulja s informacijama i atributima koje definirju kako je efekt primjenjen na putanju linije. Dakle, teže se crtati na 2D platnu i stvarati 2D teksture ili slike ili u 3D prostoru. Paint Efekti ne tegu se renderirati poteću Mental Ray sustava za renderiranje, već sate koristeći *Maya Software*. Ako želite renderirati scenu u Mental Rayu, koja sadrži Paint Effects entitete, potrebno je prvo paint efekte pretvoriti u poligone, NURBS objekte, ili neke druge renderabilne objekte. Za konverziju potrebno je odabrati **Tedify > Convert > Paint Effects to Polygons**.

Također je od velike važnosti optimizirati mrežu Paint Efekata, jer će ona ponekad postati toliko komplicirana i gusta da će se pre dugo renderirati, ili se neće uopće renderiraiti – **Paint Effects > Mesh Quality Attributes**. *Opaska:* promjena segmenata ko što su **Leaf Segments, Sub Segments, Split Max Depth** ili **Petal Segments** teže promjeniti konačan izgled cijevi (tubes). No ipak, poželjno ih je držati na nižim vrijednostima, dok atribut Flatness tera biti točno na 1, jer teže dramatično reducirati broj trokuta u mreži, osobito ako je **Tube Section** postavljena na višu vrijednost.[1, 2, 6]

## **3. Osnovni pojtevi**

# **3.** *Basic concepts*

Osnovni pojtevi za Paint Effects su Potezi (Strokes), Kistovi (Brushes) i Krivulje (Curves). Slijedi kratak pregled kako funkcioniraju.

#### **3.1.1 Potezi**

### **3.1.1** *Strokes*

Kada se crta na 2D platnu, Paint Effects primjenjuje izgled prema postavkama *uzorka kista (Template brusha)*, a zatim "odbacuje" geometriju poteza. Zato što nema geometrije na 2D platnu, neteguće je tedificirti potez ili primjeniti kist nakon što je naslikan na 2D platno. Kada se povlaći potez u 3D sceni, Paint Effects sprema potez zajedno sa scenom. Potezi u 3D sceni predstavljaju geometriju, pa prema tome imju i povijest konstrukcije i tegu se uređivati. Potez se teže prilagođavti na mnogo načina. Težete resetirati atribute kista primjenjenog na potez, a teguće je čak i primjeniti kist na postojeću NURBS krivulju. Iako po zadanome svaki potez ima jedinstven kist primjenjen na njega, teguće je jedan kist primjeniti na više poteza, pa onda svaka promjena na tom jednom kistu utječe na sve poteze na koje je taj kist primjenjen. [1]

## **3.1.2 Tipovi poteza**

#### **3.1.2** *Types of Strokes*

Postoje dva osnovna tipa poteza: jednostavan potez i potez koji simulira rast.

#### a. *Jednostavan potez*

Kod jednostavnog poteza, izgled, tj. kist je primjenjen direktno na putnju linije.

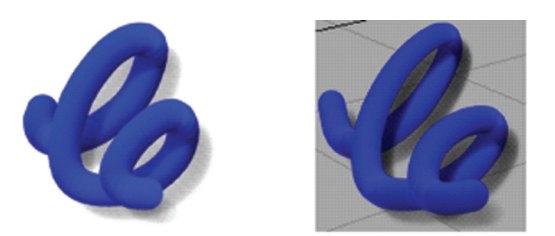

Simple stroke on 2D canvas Simple stroke in 3D scene

*Slika 1 Jednostavan potez na 2D platnu i u 3D sceni [1] Figure 1 Simple stroke on 2D Canvas and 3D Scene*

#### b. *Potez koji simulira rast*

Potez sa cijevima (tubes) simulira prirodan rast. Kako se potez povlači, cijevi izlaze iz njega, ko što biljke rastu iz poredanih sjemenki. Cijevi rastu, dijele se, i produžuju u odvojenim koracima preko putanje, rastući segment više na svakom koraku. Dakle, kako se potez crta, Paint Effects uzorci "smještaju se" na putanju krivulje bazirajući se na ulaz koji dolazi iz miša ili stylusa. Kada je potez brzo povućen, uzorak iscrtavanja je udaljeniji, a ako je povućen sporije, točke uzorka (na primjer drva) gušće su, tj međusobno bliže. Kada generira točke uzorkovanja, Paint Effects smješta nove cijevi uzduž putanje između trenutne i zadnje generirane točke i stvara cijevi. Kada se završi sa crtanjem, cijevi će ili nastaviti rasti do kad ne dosegnu kraj svog životnog vijeka (definiranog brojem segmenata cijevi), ili će pak prestati rasti, tako da cijevi blizu kraja linije budu manje nego li one s početka. Cijevi tegu rasti u gotovo beskrajnoj raznovrsnosti oblika i formi (na primjer, biljke, kosa, vatra, voda) ovisno o atributima koji su postavljeni za taj potez. Na 2D platnu, potezi sa cijevima tegu brzo stvarati kompleksne slike .U 3D sceni, cijevi tegu rasti u 3D prostoru. [1, 2]

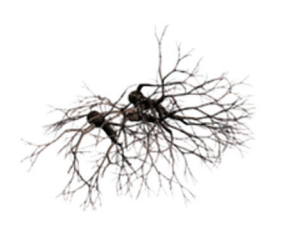

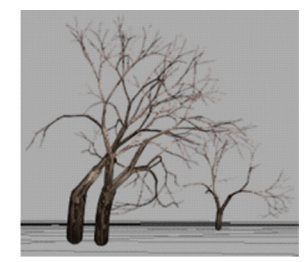

Stroke with tubes on 2D canvas

Stroke with tubes in 3D scene

*Slika 2 Potez sa cijevima koji simulira rast [1] Figure 2 Stroke with tubes that simulates growth*

#### **3.2 Kistovi**

#### **3.2** *Brushes*

Sve postavke atributa koje definiraju izgled i ponašanje linija zajednički se zovu Kist (Brush). Kada se crta, uzorak kista zajedno sa njegovim postavkama sprema se u novi kist, koji se zatim primjenjuje na potez, dajući mu jedinstveno ime. Uzorak kista ili Template Brush jednostavno je kolecija atributa i postavki koji definiraju kist koji će biti primjenjen na liniju. On je kao paleta - mjesto na kojem se boje miješaju prije nego se primjenjuju. Sve promjene koje se stvore na paleti utječu na to kako će potez koji ste povukli izgledati, ali ne utječu na linije koje su prethodno napravljene. Teguće je spremiti kistove i specifične kombinacije postavki. Spremljeni

kistovi zovu se Preset Brushes (predefinirani kistovi). Kada se odabere Preset Brush, njegove postavke kopiraju se u Template Brush, gdje ga se teže dodatno podešavati prije nego što se primjeni na liniju. Svaka napravljena promjena na preset brushu se ne sprema, osim ako korisnik to ne napravi. Teguće je stvoriti vlastiti Preset Brush ili koristiti već gotove preset brusheve koje dolaze s Paint Effects alatom. [1, 3]

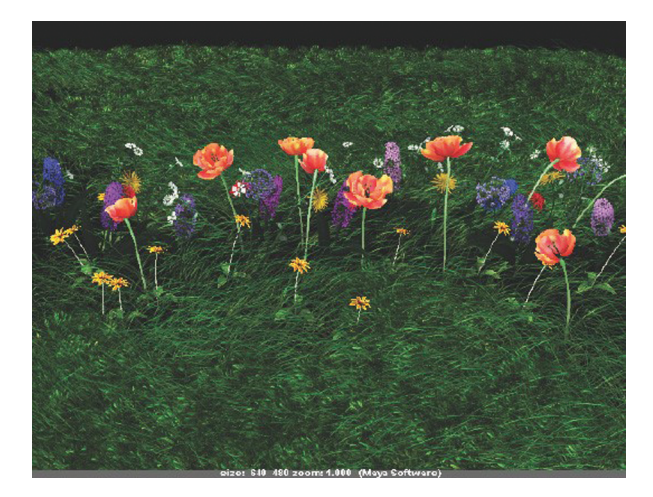

*Slika 3 Scena načinjena poteću različitih kistova* [3] *Figure 3 Scene made by various brushes*

# **3.2.1 Kako je izgled (kist) primjenjen na potez**

# **3.2.1** *How the appearance (brush) is applied to stroke*

Izgled je primjenjen na potez u obliku preklapajućih uzoraka u trenutku kada je potez prikazan. Ako je vrsta poteza jednostavna (nema cijevi), uzorak će biti primjenjen uzduž cijele putanje.

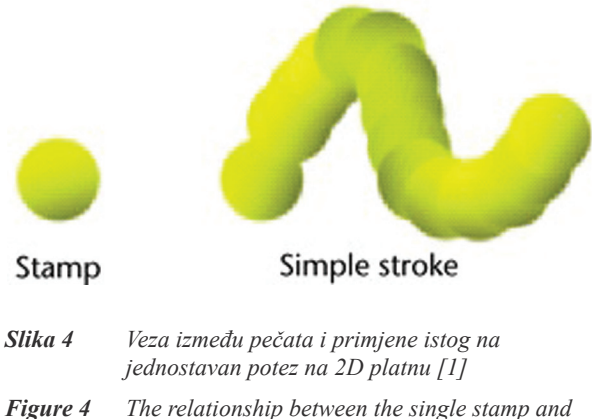

*its application on a simple stroke in 2D canvas*

Ako putanja simulira rast, ima cijevi, uzorci nisu primjenjeni sate uzduž cijele putanje linije, već i uzduž putanja cijevi koje nastaju prilikom crtanja.

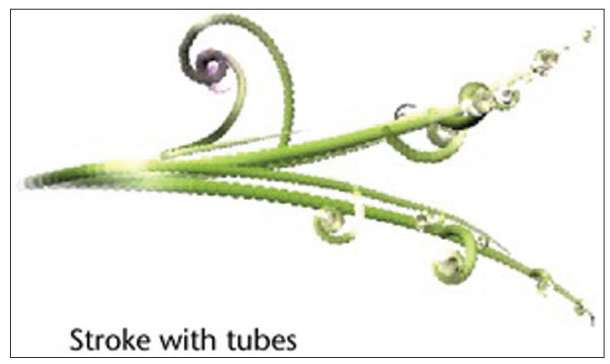

*Slika 5 Primjena izgleda na potez sa cijevima* [1] *Figure 5 Application of brush on stroke with tubes*

Ukoliko se radi na 2D platnu, teguće je istog trenutka vidjeti izgled primjenjen na potez. Međutim, prilikom rada u 3D prostoru, potezi su prikazani kao *Wireframeovi* (način prikaza sa 3 dimenzije). Kako wireframe prikaz poteza otegućuje brz, neposredan feedback bez dimenzionalnih performansi, s vremenom bi svatko poželio vidjeti kako potez zaista izgleda bez da tera renderirati 2D sliku kako bi to vidio. To se teže učiniti koisteći interaktivni način renderiranja poteza u Paint Effects panelu koji se zove *Scene Painting View*. To je snimak pogleda na scenu gdje se potezi tegu vidjeti u wireframe načinu, ili pak primjeniti izgled na poteze prilikom crtanja u efektima, renderirati poteze interaktivno. [2]

# **3.3 Krivulje**

## **3.3** *Curves*

Paint Effects vrlo je dobro integriran s ostatkom Maye zbog oslanjanja na krivulje (Curves). Tako da bilo što povezano s krivuljom teže na sebe imati priključen Paint Efekt. Dakle, Paint Effect potez je krivulja priključena na skrivenu, ishodišnu NURB krivulju (ili sate liniju). Ishodišna NURB krivulja definira oblik putanje linije. Krivulja koja je načinjena zajedno s potezom po zadanim je postavkama skrivena. Pritiskom na Ctrl+H(Show Hidden), a zatim na 4 (Wireframe Tede) težete vidjeti krivulju.

Krivulja koja se pojavi prilično je gusta te je napravljena od individualnih CV-eva. Njihovu gustoću uzorkovanja teguće je mijenjati poteću opcije **Sample Density**. Dobra metoda za manipulaciju gusto uzorkovane krivulje je *Soft Select* metoda označavanja.

Kist, odnosno neki izgled (Template Brush) teguće je primjeniti na bilo koji objekt koji je asocira s krivuljama, na primjer, ako stvorite Surfaces kuglu (NURBS Sphere), u Isospam načinu (desni klik + vučenje miša > Isospam) svaka je komponenta zapravo krivulja. I tako na svaku tu krivulju lagano težete primjeniti kist poteću naredbe **Paint Effects > Curve** 

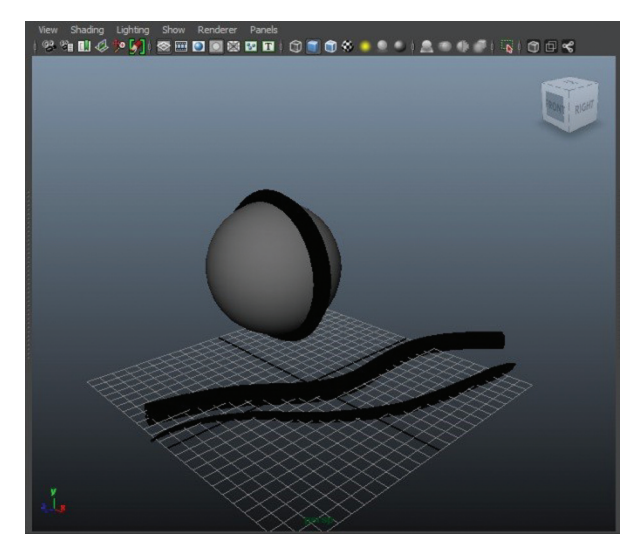

**Utilities > Attach Brush to Curve**.

- *Slika 6 Zadani kist pridružen na CV krivulju u Isospam načinu*
- *Figure 6 Default brush attached on CV curve in Isospam Tede*

Raspon CV krivulja uvijek će biti manji ako potez povućete brže, no sve se naknodno teže promijeniti u **Attribute editoru** pod **Sample Density**. Ali težete otići i u **Surfaces > Edit Curve > Rebuild Curve**. U izborniku postoji opcija **Number of Spans**. U našem slučaju imao je brojku 114. Ako je promjenite u 15, vidite da na krivulji imate 15 vertexa za kontrolu. Time ste dobili tegćnost lakšeg rukovanja ali i opzimiziraniju krivulju. [5,7]

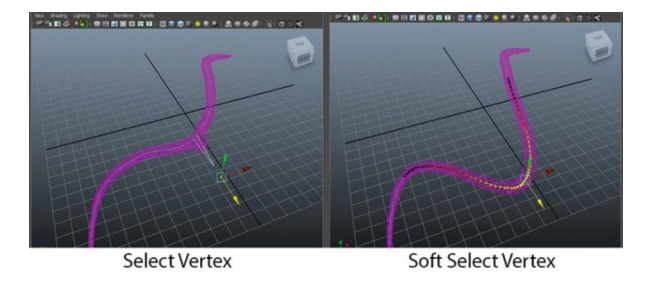

*Slika 7 Ukoliko je krivulja gusto uzorkovana, najbolja metoda označavanja je Soft Select Vertex*

*Figure 7 If the curve has big sample density, the best selecting method is Soft Select Vertex*

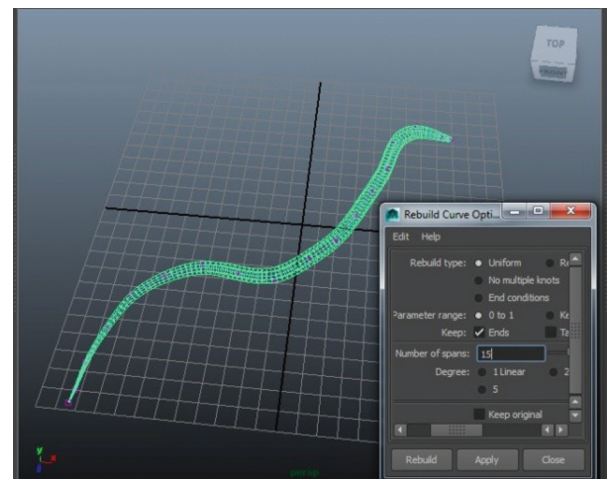

*Slika 8 Rebuild Curve Option prozor - primjer smanjenja raspona CV-eva i optimiziranja krivulje*

*Figure 8 Rebuild Curve Option window – example of reducing spans of CVs and optimizating curve*

Osim promjene optimiziranja krivulje, u Attribute editoru za krivulju postoje i mnogi drugi parametri. Na primjer, **End Bounds** postaje bitan kada želite animirati krivulju, a tu je i **Pressure Scale** pod **Pressure Mapping** koji definira kako će pritisak biti primjenjen na potez. To radite poteću funkcije koju kontrolirate na globalnoj razini (**Global Scale**) ili posebno na bilo kojem djelu krivulje. Pa tako i bez stylusa težete krivulju na početku učiniti vrlo uskom a na kraju debelom. Svi ti atributi kontroliraju ponašanje i izgled Paint Effects *čvorova kistova (Brush Nodes)*. Tegućnosti su beskonačne. [1, 4]

| List                                                            | Selected Focus Attributes Show<br>Help                                 |      |
|-----------------------------------------------------------------|------------------------------------------------------------------------|------|
| brush7<br>strokeBrush13 strokeShapeBrush11<br>time <sub>1</sub> |                                                                        |      |
|                                                                 | Focus<br>€<br>brush: brush7<br>Presets<br>E<br>Show                    | Hide |
|                                                                 | Brush Type<br>Paint<br>$\overline{\phantom{0}}$<br>Global Scale 31.346 |      |
| ٠                                                               | <b>Channels</b>                                                        |      |
| ь                                                               | <b>Brush Profile</b>                                                   |      |
| Þ                                                               | <b>Twist</b>                                                           |      |
| ь                                                               | <b>Thin Line Multi Streaks</b>                                         |      |
| r                                                               | Mesh                                                                   |      |
| ь                                                               | Shading                                                                | B    |
| Þ                                                               | <b>Texturing</b>                                                       |      |
| Þ                                                               | <b>Illumination</b>                                                    |      |
| Þ                                                               | <b>Shadow Effects</b>                                                  |      |
| N                                                               | Glow                                                                   |      |
| D                                                               | <b>Tubes</b>                                                           |      |
| Þ                                                               | Gaps                                                                   |      |
| Þ                                                               | <b>Flow Animation</b>                                                  |      |
| ь<br>Þ                                                          | <b>Node Behavior</b>                                                   |      |
|                                                                 | <b>Extra Attributes</b>                                                |      |

*Slika 9 Kategorizacija atributa kista u Attribude Editoru Figure 9 Categorization of brush attributes in Attribute Editor.*

- **4. 2D slikanje**
- **4.** *2D painting*
- **4.1 2D 2.5D**
- **4.1** *2D 2.5D*

Za bolje razumijevanje 2D platna i kistova, te u konačnici sateg Paint Effects sustava, treba imati na umu da je 2D platno ustvari 2.5D platno. Neki kistovi, kao što je primjerice Hair kist ili Ivy kist, imaju otegućenu dubinu (Depth). Ako pogledate u **Template Brush Tab > Channels** težete vidjeti da je kanal "Depth" označen. U primjeru gore najprije je povućen potez Ivy kistom, nakon čega je preko njega povućen potez Gold kistom. Vidljivo je da je Gold potez smješten djelomično ispod prvog poteza. [4,7]

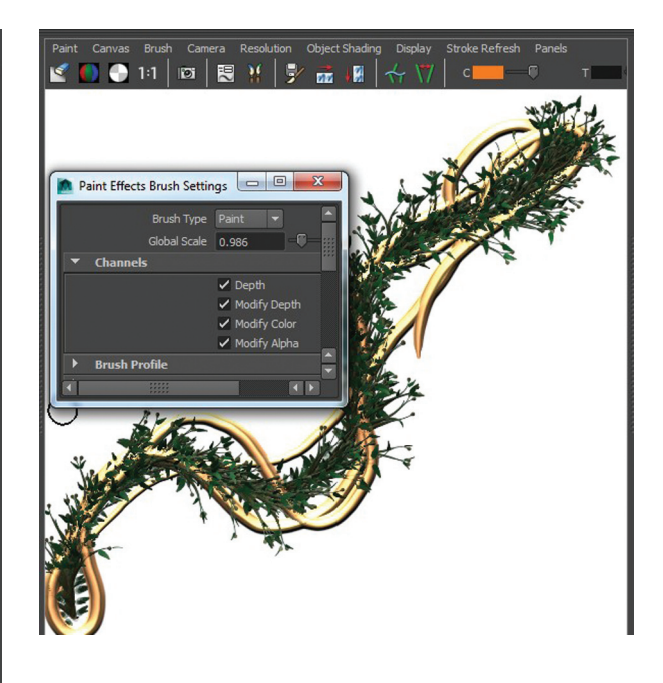

*Slika 10 Detenstracija dubine na 2D platnu Figure 10 Detenstration of depth on 2D canvas* 

#### **4.2 Slikanje na platnu**

#### **4.2** *Painting on Canvas*

Kako bi se slikalo na platnu, potrebno je učiniti sljedeće:

- 1. Postavite platno, ako je potrebno.
- 2. Učinite jedno od sljedećeg:

Ako koristite olovku i tablet, izmjenjujete pritisak preslikavanja po želji (Paint Effects > Paint Effects Tool). Težete mapirati do tri atributa kista na pritisak olovke definirane minimalnom i maksmalnom razinom pritiska.

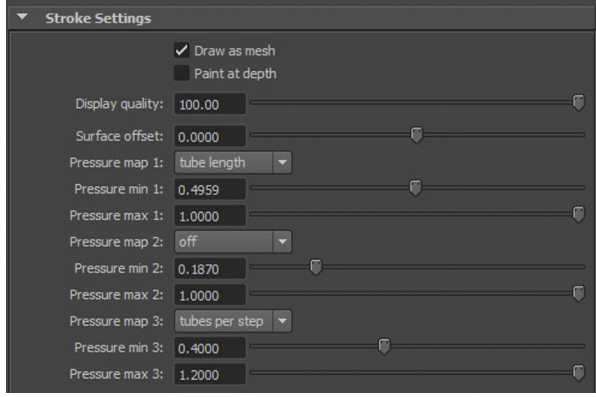

*Slika 11 Postavke poteza – osjetljivost na pritisak u 3 mape*

*Figure 11 Stroke settings – pressure sensitivity in 3 maps*

Ako želite ignorirati pritisak preslikavanja, jednostavno odznačite **Brush > Use Stylus Pressure**.

- 3. Za odabir kista označite *Visor* (**Brush > Get Brush**) ili na platformi odaberete kist kojim želite slikati. Postavke odabranog kista kopiraju se na uzorak kista.
- 4. U Visoru se nalaze sve teksture, slike, čvorovi sjenjčanja (shading nodes) u jednom projektnom prozoru. Savjet: Neki najčešći kistovi nalaze se i u Paint Effects polici ispod glavnog izbornika.

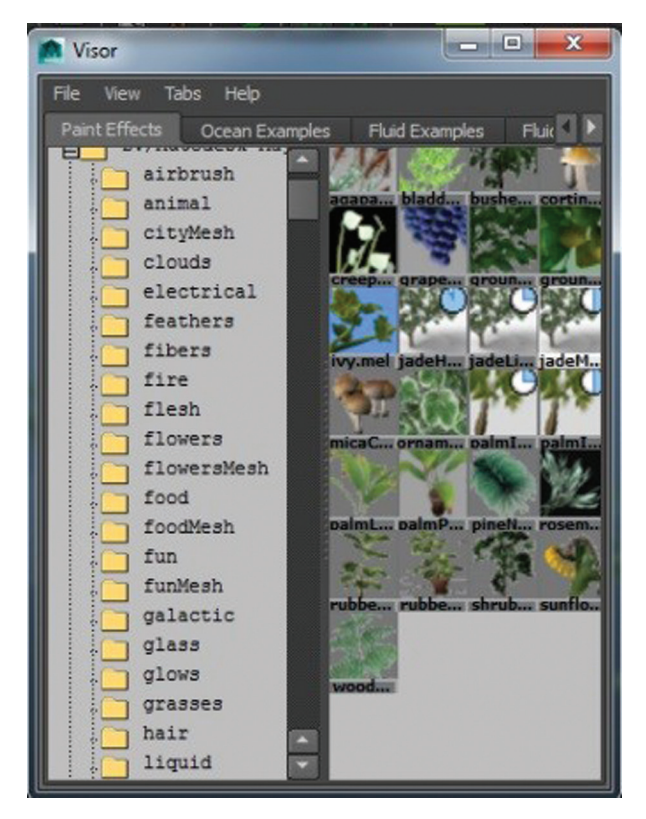

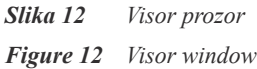

- 5. Ako je potrebno izmijenite postavke uzorka kista (Brush > Edit Template Brush).
- 6. Ako slikate besprijekornu teksturu koja se ponavlja, postavljate odgovarajuće Wrap and Roll opcije.
- 7. Povučete preko platna.

# **4.3 Tipovi kista – Bojenje, gumica premazivač, zamučivać**

# **4.3** *Brush Types – Paint, Erase, Smear, Blur*

Bilo koji kist odabran u *Visoru* ili proizvoljno uređen težete koristiti u sljedećim načinima: Pain (bojenje), Erase (gumica), Smear (premazivač), Blur (zamučivać). Dok Paint način dodaje piksele na čisto platno ili scenu, Erase način ih uklanja i na mjestima gdje je primjenjen otkriva osnovno platno. Težete obrisati boje s platna koristeći bilo koji kist postavljanjem opcije kista za brisanje. Pri tome je teguće zadržati oblik kista. Na primjer, ako kist ima lišće, boja je uklonjena gdje su listovi obojeni. Brisanje također uklanja alfu. [2]

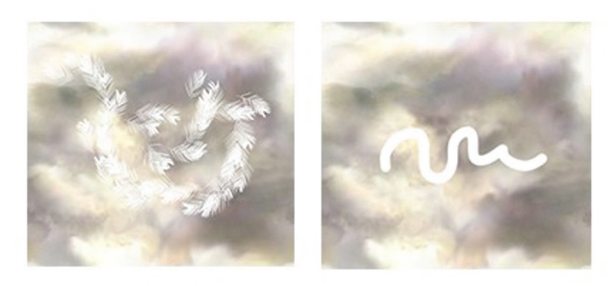

*Slika 13 Brisanje poteću Grass kista(lijevo) i zadanog kista (desno)*

*Figure 13 Erasing with Grass brush (left) and default brush (right)*

# **4.4 Čišćenje platna**

# **4.4** *Clear canvas*

Čišćenje platna zamjenjuje cijelo platno sa zadanom čistom bojom. Za čišćenje platna potrebno je:

- 1. Učiniti jedno od sljedećeg:
- **•** Odaberete **Canvas > Clear**. Platno se čisti zadanom čistom bojom.
- **Kliknete na Clear Canvas ikonu <b>1** na alatnoj traci.

Za postavljanje zadane čiste boje platna

- 1. Odaberete Canvas > Clear >  $\Box$  Otvara se prozor Clear Color.
- 2. Kliknete na okvir boje kako bi otvorili Color Chooser.
- 3. Odaberete boju platna i kliknete Clear ili Apply.

Zadana boja platna je bijela, no ako koristite blještave i sjajne kistove kao što su Glows, Fire, Galactic i slično vjerojatno će tamnija boja biti prikladnija, kao u primjeru ispod. [3,4]

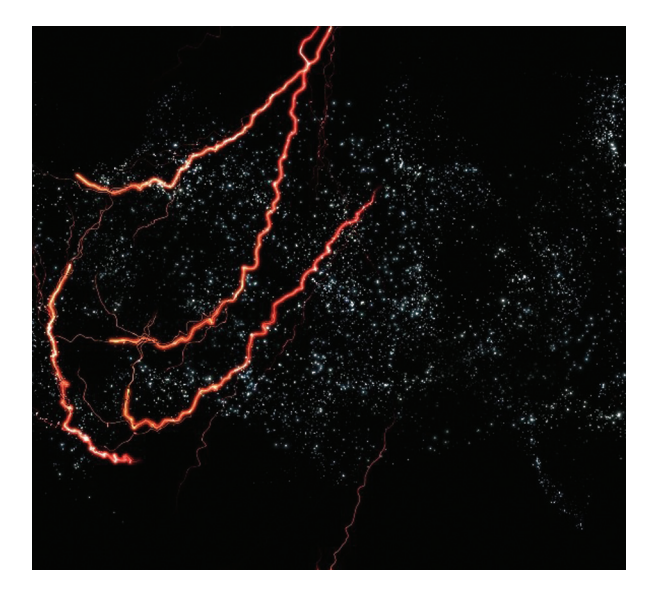

*Slika 14 Galactic i Lightning kistovi na crnom platnu Figure 14 Galactic i Lightning brushes on black canvas*

# **4.5 Wrap i Roll platno**

### **4.5** *Wrap and Roll Canvas*

Tekstura koja se ponavlja je tekstura stvorena od pločica ili slika koje se ponavljaju u mreži. Bešavna tekstura koja se ponavlja je ona gdje se ne teže vidjeti granica svake pločice jer se slike slažu kontinuirano na rub svake pločice. Težete stvoriti neprekidne teksture koje se ponavljaju u Paint Effectsu poteću *Wrap*  opcije. Wrap opcija otegućuje da se boji preko ruba platna i da se taj potez nastavlja dalje na

suprotnom rubu, kao da je platno uvijeno u cilindar i spojeno na rubovima. Težete uviti platno okomito, vodoravno, ili oboje.

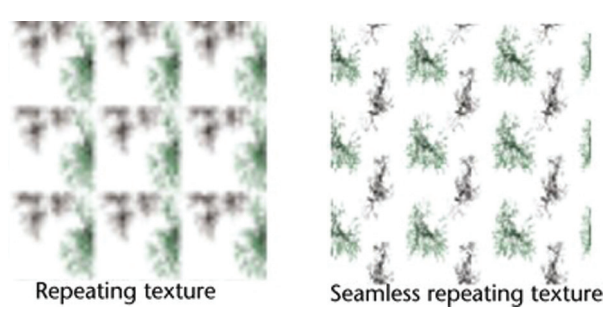

*Slika 15 Ponavljajuća tekstura (lijevo) i ponavljajuća bešavna tekstura (desno)* [2]

*Figure 15 Repeating texture (left) and seamless repeating texture (right)*

# **4.5.1 Wrap platno**

## **4.5.1** *Wrap canvas*

Kako bi se platno utetalo (Wrap) potrebno je:

- 1. Postaviti platno po želji
- 2. U *Paint Effects Globals* prozoru označiti opcije *Wrap H (horizontalno)* i *Wrap V (vertikalno)*.
- 3. Obojati platno preko rubova kada kist dođe do desnog ruba, nastavlja se preko lijevog
- 4. Otvoriti teksturu datoteke u *Attribute Editoru* klikom na *Place2Dtexture*
- 5. Uključiti *Wrap U* i *Wrap V* opcije.
- 6. U *Repeat UV* području upišete broj kopija tekstura koje želite preslikati unutar područja prekrivanja u U ili V površinskih smjera ili oboje. [1,2]

### **4.5.2 Roll platno**

#### **4.5.2** *Roll canvas*

Ako previjete platno, težda biste željeli prikazati gdje se rubovi spajaju. To težete učiniti poteću roll tegućnosti. Roll opcija savija platno kao da je utetano u cilindar (korisno za cilindrične ili sferične teksture), tako da se slike kreću kontinuirano s lijeva na desno ili odozgo prema dolje.

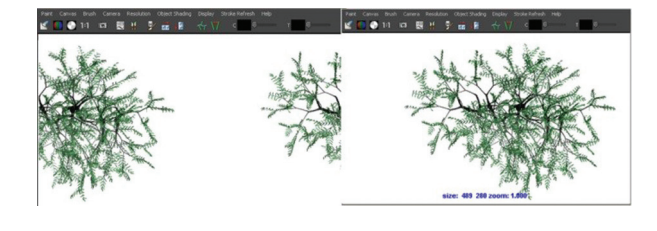

*Slika 16 Originalno platno (lijevo) i isto platno uvinuto horizontalno (desno)* [2]

*Figure 16 Original canvas (left) and the same canvas rolled horizontally left to right (right)*

#### **5. 3D slikanje**

#### **5.** *3D painting*

Potezi napravljeni u 3D načinu su dimenzionalni i daju se uređivti. Svaki potez ujedno je i objekt u sceni. Tegu se crtati na mreži u perspective view-u ili direktno na neki drugi objekt, nakon čega se tegu transformirati te im se tegu promjeniti promijeniti oblik i ostali atributi. Na raspolaganju je čitav niz kistova, od tradicionalnih tehnika (uljane boje, markeri, airbrushevi, pastele...) koji u 3D sceni imaju 3 dimenzije. No, slikanje s tradicionalnim kistovim sate dodiruje tegućnosti **Paint Effectsa**. Crtanje poteza sa cijevima (**Tubes**) otvara novi svijet tegućnosti. Cijevi spadaju u atribute kista, pa slijedi kratak pregled načina organizacije različitih sekcija unutar **Attribute Editora**. [3,1]

#### **5.1 Atributi kista**

#### **5.1** *Brush Attributes*

Jednostavno rečeno, svaki Paint Effect potez unutar Maye dolazi s krivuljom, potezom i izgledom. Svaki potez rezultira pojavom dva taba u Attribute editoru. Pod *StrokeShapeImeKista* nalaze se atributi za manipuliranje potezom. U što spada *Pressure Scale*, *End Bounds*, *Pressure Mapping*, i ostali atributi poteza. Dok tab ImeKista sadrži atribute koji definiraju izgled i ponašanje kista primjenjenog na neki potez.

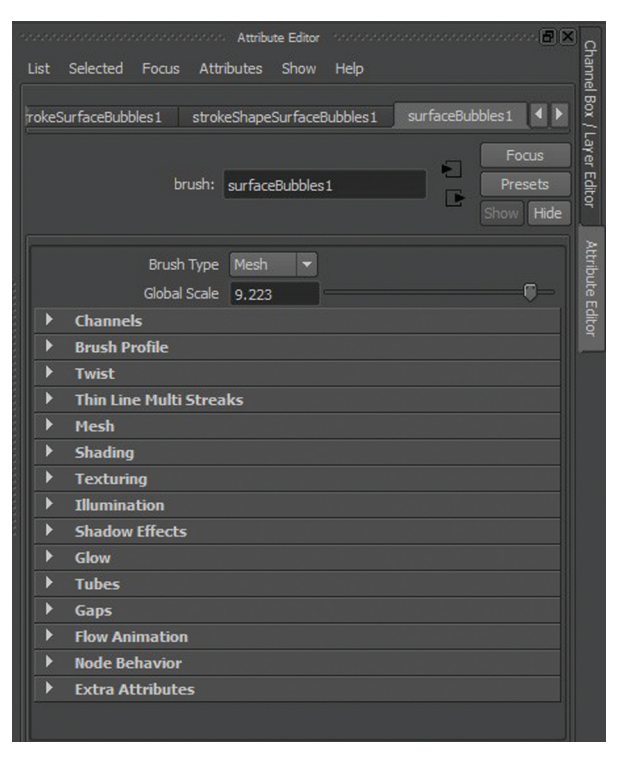

*Slika 17 Atributi kista u Attribute Editoru Figure 17 Brush Attributes in Attribute Editor*

Svi atributi od *Brush Type* do *Mesh* su na neki način inicijalizacija sateg poteza – globalne kontrole nad njime. Atributi od *Shading* do *Glow* definiraju kako će potez izgledati prilikom renderiranja (*Maya Render*). Sekcije od *Tubes*  do *Flow Animation* diktiraju način na koji potez izrasta iz krivulje i kako je animiran s obzirom na krivulju ili vrijeme. [1,4]

#### **5.1.1 Cijevi**

#### **5.1.1** *Tubes*

Kada govorite o cijevima, govorite o bilo čemu što izrsta iz krivulja koje ste stvorili. Ako napravite običnu liniju sa zadanim kistom i u Attribute Editoru uključite opciju Tubes, težete vidjeti cijevi koje izlaze iz te krivulje. Rezultat je nešto puno drugačije od početne krivulje, nešto što bi potencijalno tegla biti trava ili štapići.

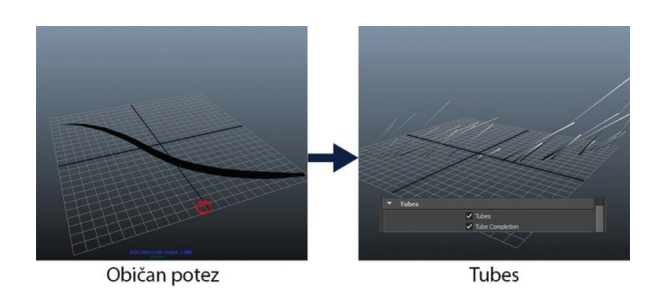

*Slika 18 Primjena cijevi na običnom potezu sa zadanim kistom*

*Figure 18 Applying tubes on plane stroke with default brush*

Neki kistovi zadano dolaze sa cijevima (na primjer, drva i biljke).

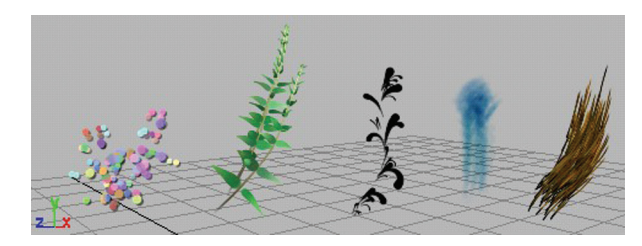

*Slika 19 Neki potezi sa cijevima [1] Figure 19 Some of the brushes with tubes*

Dok potez leži na ravnini ili površini, cijevi se tegu širiti u 3D prostor. Dakle, one nisu sate teksture, već su sagledive sa svih kuteva u prostoru. Ako reducirate segmente cijevi na sate jedan, od te cijevi težete pokušati napraviti neki oblik, podešavajući različite komponente širine, dužine i ostaloga. Što ćete više segmenata dodati, to ćete točnije teći kreirati oblik koji ste naumili. Na primjeru koji slijedi, u Width Scale funkciji dodano je nekoliko točaka na jedan Tube segment iz prethodnog primjera. [4,1]

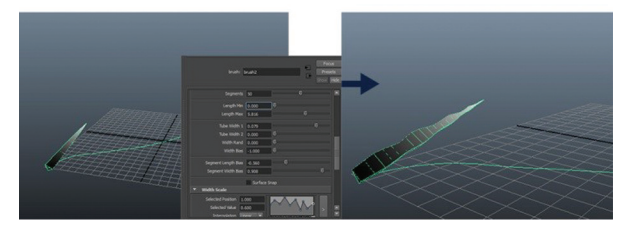

Width Scale funkcija Tube segment *Slika 20 Promjena oblika cijevi poteću Width Scale funkcije Figure 20 Changing overall shape using Width Scale* 

*function*

#### **5.2 Za korisnike Wacoma**

#### **5.2** *For Wacom users*

Ako se umjesto miša koristi tablet, jači pritisak stylusa uzrokovat će širi kist, tj. izgled će biti primjenjen na krivulju "deblje". Za stylus, teže se isplanirati osjetljivost na pritisak u 3 atributa. Na primjer, ako mapirate veličinu, gustoća i duljina cijevi biti će definirana jačinom pitiska, a pojačanje pritiska pojačat će i globalnu veličinu kista, ali i broj cijevi. Većina preset brusheva imaju te vrijednosti postavljene na zadano ali to se teže mijenjati. Ono što težete promijeniti su Pressure map, Pressure min i Pressure max, što otvara tegućnost izrade vlastitih predefiniranih kistova (Preset Brusheva). [6]

#### **5.3 Postavke za slikanje u 3D pogledu**

#### **5.3** *Options for painting in 3D view*

Kada slikate u sceni, jednostavni potezi izgledaju kao krivulje, a oni sa cijevima u wireframe prikazu. Izgled nije primjenjen na potez tako dugo dok se ne napravi naknadno renderiranje, koje otegućuje trenutačnu povratnu informaciju i dovoljno detalja kako biste znali "što se događa". Za brže crtanje, bilo bi dobro podesiti display kvalitetu poteza Savjet: Preporučljivo je crtati u Perspective pogledu, a ne ostalim ortagonalnim pogledima jer težete dobiti neočekivane rezultate. Kako bi se prikazao Painting view, na donjoj traci s izbornicima odabirete

1.) **Panels > Panel > Paint Effects.** 

2.) **Paint > Paint Scene** ili jednostvno pritisnete 8 na tipkovnici. Time dobivate prozor sa Paint Effects izbornicima: **Paint, Canvas, Brush, Camera, Resolution, Object Shading, Display, Stroke Refresh, Panels,** a dobivate ujedno i perspektivni pogled. Za povratak natrag odabirete **Panel > View > Perspective**

Opcija **Stroke Refresh** nudi sljedeće tegućnosti:

**Off** - potez se prikazuje kao wirefrme u display kvaliteti

**Wireframe** - potez se prikazuje kao wireframe u 100 postotnoj display kvaliteti kada se zumira i kreće kroz scenu.

**Rendered** - Svakim zootem i promjenom kuta, pogled se renderira ispočetka **Selected only** - Sate se selektirani potezi renderiraju prilikom zumiranja, dok se neselektirano prikazuje u Wireframe kvaliteti. Ako se odlučite renderirati sve krivulje u sceni, kliknete **Redraw** gumbić <sup>2</sup> ili odaberete **Stroke Refresh > Rendered.** Ako u sceni imate kompleksnu geometriju krivulja i potrebno je dugo vremena za **Redraw** proces, pritiskom n *ECS*, cijeli se proces zaustavlja. Kako bi cijelo vrijeme vidjeli renderirani izgled paint efekata, odabirete opciju **Draw as Mesh** u *Attribute Editoru* ili *Chanel Boxu*. Nije dobro ovu opciju stalno držati uključenom, jer će program sporo raditi. U izborniku *Camera*, težete promijeniti pogled (*persp, front, side, top*). Promjena kamere odmah aktivira i Redraw opciju, tako da će se sve renderirati. [1,2,6] Za promjenu kamere odabirete koju kameru želite iz izbornika **Panels > Orthographic** submenija.

Za promjenu rezolucije odabirete **Resolution** izbornik. Preporučljivo je raditi u manjoj rezoluciji jer će program brže raditi. Izgled će biti pikselast, ali će konačno renderiranje biti puno brže. Težete odabrati **Full** (prikazuje maksimlan broj piksela), **75%, 50%, 25%, 15%** (pokazuje pogled prema odabranom postotku pune rezolucije, zauzima prostor i povećava zoom nivo), **Actual Size** (ekvivalent gumbiću 1:1 na traci s izbornicima, a pogled se prikazuje u pravoj veličini, bez zooma). U izborniku **Object Shading**, težete promjeniti načine sjenčanja objekata u sceni:

**Wireframe** – Prikazuje rubove poligonalnih mreža i parmetarnih krivulja na površinama. Ta kvliteta prikaza dolazi po zadanim postavkama.

**Shaded** – renderira sve površine, mreže i čestice (*particles*) u glatko zasjenčane objekte. **Use default Lighting** – površine se pojavljuju kao potpuno osvjetljene po **Paint Effects** zadanom svijetlu.

**Use All Lights** – Površine se pojavljuju uz sva svijetla u sceni.

**Disply fog** – U pravom svijetu, attesfera sadrži sitne čestice (magla, dim, prašina). Takvi efekti čestica utječu na izgled attesfere i izgled objekata u attesferi. Ova opcija dakle otegućuje da simulirate efekt, attesferskih čestica koristeći maglu okoliša. Ako koristite **Physicl Fog** u sceni, težete vidjeti kako Paint efekti izgledaju u renderirnom načinu uz maglu. [1,6]

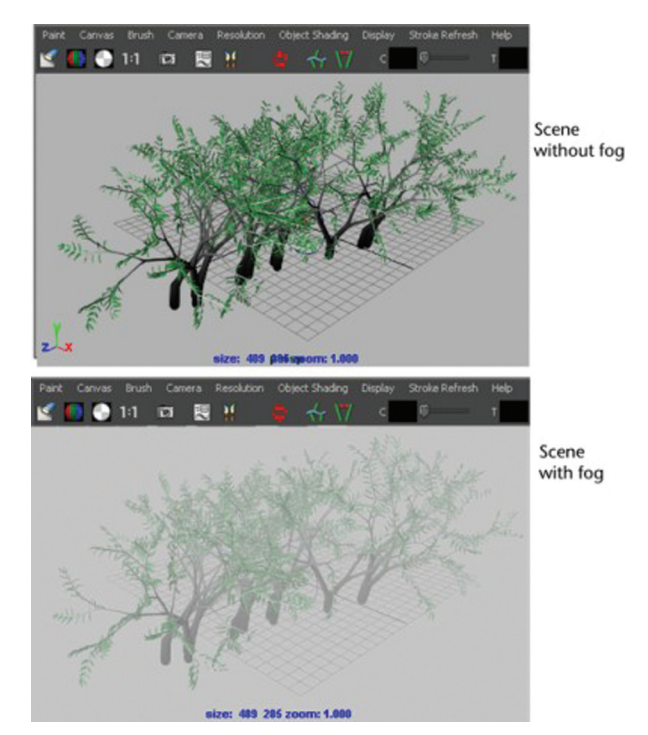

*Slika 21 Scene sa i bez fizičke magle* [2] *Figure 21 Scene with and without Phisycal Fog*

# **5.4 Slikanje po objektu**

## **5.4** *Painting on object*

Za slikanje na NURBS objekte ili poligone, prvo treba objekt učiniti da bude "obojiv" (paintable). Tako Paint Effects stvara krivulju na površini objekta i pričvršćuje nastalu liniju na objekt. Kada transformirte takav objekt, linija se transformira zajedno s njime.

Kako crtate, krivulja ne "napušta" objekt, osim ako mišem (stylusom) ne dođete do sljedećeg objekta koji je zadan na "paintable", pa se krivulja nastavlja na sljedećem objektu.

Za slikanje po objektu potrebno je:

- 1. Označiti NURBS ili poligon objekt
- 2. Označiti **Pint Effects > Make Paintable**.
- 3. (**Make Paintble** primjenjuje se sate trenutno

označeni objekt. Svaki objekt na koji je opcija prethodno primjenjena, više to neće biti).

- 4. Označite **Paint Effects > Paint on Paintable Object**
- 5. U **Visoru (Paint Effects > Get Brush)**, ili sa police, odaberete brush preset koji želite, tedificirate potez i izgled kista po želji.

# **6. Paint Effects animacija**

# **6.** *Paint Effects Animation*

Kada se govori o animaciji i Paint efektima, najčešće se misli na simulacije prirodnih sila. U sekciji *Tubes* u *Attribute Editoru*, u podmeniju **Behavior** postoji nekoliko parametara koji se tegu mijenjati i animirati poteću Keyframeova i petlji. To su **Diplacement, Forces, Turbulance, Spiral** i **Bend**. Ispod se nalazi sekcija **Flow Animation** koja služi za simulaciju prirodnog toga ili rasta. [1,4]

# **6.1 Premještanje**

## **6.1** *Displacement*

**Displacement** postavke koriste se kako bi se nešto izobličilo ili promijenilo. U tu svrhu služe parametri **Noise, Wiggle** i **Curl**. Svaki od tih parametara ima i pripadajuću frekvenciju. Na primjer, jačina uvinuća teže se definirati pod **Curl** opcijom rangom brojeva od 0 do 1, gdje 0 znači da uvinuća nema, a 1 znači da je uvinuće maksimalno. **Curl Frequency** definira količinu uvojaka. Ista pravila vrijede i za ostale Displacement parametre.

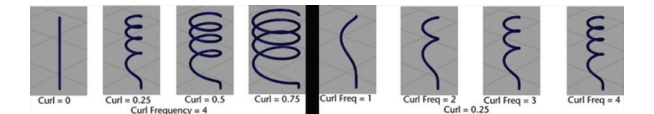

*Slika 22 Odnos parametara Curl i Curl Frequency na cijevi* [1]

*Figure 22 Relation between Curl and Curl Frequency parameters on tube*

## **6.2 Sile**

## **6.2** *Forces*

**Forces** sekcija u Mayi služi za simulaciju prirodnih sila u koje spadaju **Path Follow, Path Attach, Curve Follow, Curve Attach, Curve Max Dist, Surface Attach, Max Attach Distance,**  **Random, Gravity, Surface Collide, Deflaction**  i mnoge druge. Ukratko, **Path Follow** definira magnitudu sile koja pokušava natjerati cijevi da rastu u istom smjeru kao i potez, također ima raspon od 0 do 1. Ako je vrijednost 0, nema sile na cijevi, a kako vrijednost raste, cijevi pobliže prate smjer poteza.[1,2]

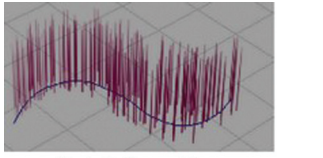

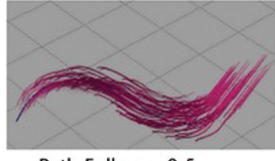

Path Follow =  $0$ 

Path Follow =  $0.5$ 

- **Slika 23** *Isključen Path Follow (lijevo) i postavljen na vrijednost 0.5 (desno)* [1]
- *Figure 23 Path Follow unabeled (left) and Path Follow set on 0.5 (right)*

Slično funkcioniraju i ostale opcije. **Random** parametar definira jačinu slučajnosti (intenzitet i smijer cijevi) a **Gravity** jačinu sile teže.

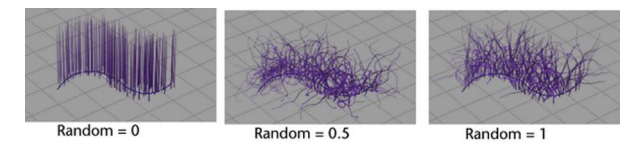

- *Slika 24 Primjeri djelovanja intenziteta slučajnosti na cijevi – isključen (lijevo), 0.5(sredina) i 1 (desno)* [1]
- *Figure 24 Examples od Random parameter affecting on tubes – unabeled (left), 0.5(middle), 1(right)*

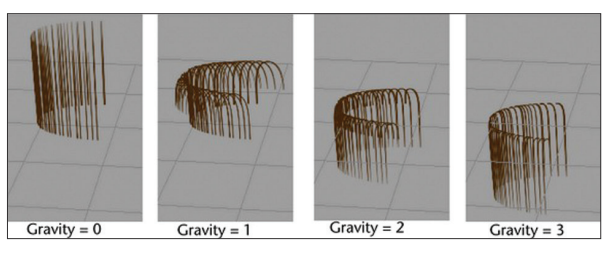

- *Slika 25 Primjeri djelovanja različitih intenziteta sile teže na cijevi, redom: 0, 1, 2, 3* [1]
- *Figure 25 Examples of various gravity intensities affecting on tubes*

# **6.3 Turbulencija**

## **6.3** *Turbulence*

Turbulencija označava određenu silu uzburkanosti, odnosno, nepravilnog kretanja

uzrokovanog nekom vanjskom silom (npr. strujenjem zraka). Tipovi turbulencije u Mayi su:**Off, Local Force, World Force, Local Displacement, World Displacement, Grass Wind, Tree Wind, Interpolation, Frequency, Turbulance Speed, Turbulance Offset**. U praksi, ako postoji grupa poteza, na njih se najčešće primjenjuje **World Force** ili **World Displacement**, jer se lokalne sile oslanjaju sate na lokalne cijevi. **Grass Wind** simulira kretnje slične travi na koju djeluje vjetar, dok je **Tree Wind** jači i djeluje na djelove bliže korijenu. [1,2]

### **6.4 Kako napraviti Flow animaciju**

#### **6.4** *How to make Flow animation*

Za efekt izrastanja drva, trave, gljive, ili bilo koje druge biljke iz zemlje, najbolje je koristiti **Flow Animation** efekt. U nastavku slijede koraci kako napraviti jednostavnu Flow animaciju sa primjenjenom turbulencijom.

1.) U Visoru odaberete kist po želji. U ovom primjeru korišten je Ivy kist.

2.) Označite **Tree Wind** u **Turbulance** sekciji te podesite brzinu, jačinu i frekvenciju djelovanja sile. 3.) U Timelineu povećate trajanje animacije na 144 frameova, tako da ukupno traje 6 sekundi. 4.) Pritiskom na Playback vidi se da na biljku djeluje sila vjetra, no nakon 6 sekundi vrati se u početno stanje i animacija počinje ispočetka. Ako koristite turbulenciju na pozadinske biljke u sceni, efekt reza težete lako izbjeći a time i optimizirati kretnju. Dakle pokreti biljke teraju se staviti u petlju. To napravite tako da odaberete **Paint Effects > Brush Animation**   $>$  Loop Brush Animation  $>$   $\Box$ 

5.) Pod **Cycle frames** upisujete vrijeme trajanja petlje. Po želji težete promijeniti i brzinu turbulencije i rasta. Kliknete na **Loop**. [5]

#### **8. Reference**

#### **8.** *References*

[1] Autodesk Maya User Guide, dostupno: http://download.autodesk.com/global/docs/ maya2014/en\_us/index.html?url=files/ Paint Effects and 3D Paint Tool overview.htm,topicNumber=d30e370034/, 2014.

6.) Pod **Flow Animation >Flow Speed** određuje se brzina rasta. Kako bi stvar funkcionirala treba otegućiti **Stroke Time** i **Time Clip** opcije. **Start Time** postavljen je na 0, a **End Time** na 96, tako da biljka raste prve 3 sekunde, a do 6 sekunde vijori na vjetru. [4]

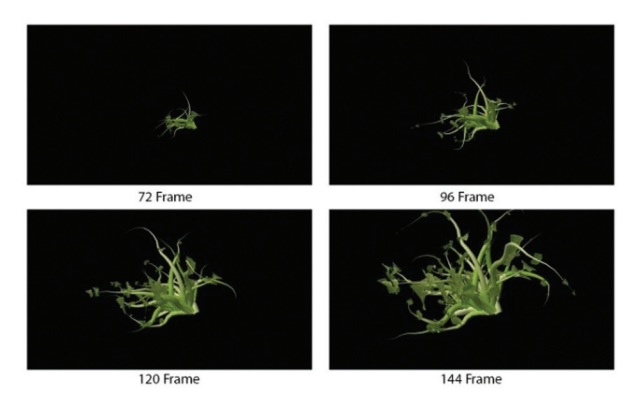

*Slika 26 Faze kretanja Ivy biljke u 6 sekundi Figure 26 Tetion stages of Ivy plant in 6 seconds*

### **7. Zaključak**

#### **7.** *Conclusion*

U radu su navedene najbitnije značajke Paint Effects alata, koje početniku mogu poslužiti kao vodič za upoznavanje sučelja, izbornika i osnovnih alata u Paint Effects domeni Maye. Paint efekti se u računalnoj grafici često podcjenju jer koriste predefinirane opcije, pa na prvi pogled ne pružaju mnogo mogućnosti prilikom kreativnog procesa stvaranja 3D modela ili animacije. Ovaj rad prikazuje osnovna svojstva, no baš kao i u svakom drugom području, za bolje razumijevanje uvijek je najbolje isprobati kako što radi i na posljetku eksperimentirati.

- [2] Autodesk Maya Support, dostupno: http://knowledge.autodesk.com/support, 2015.
- [3] E-kniiga: Dariush Derakhshani: Introducing Autodesk Maya 2015, Sybex; 1 edition,

2014. Dostupno: http://ebook-dl.com/item/ introducing-autodesk-maya-2015-dariushderakhshani/

- [4] Video tutorial: Lee Fraser, Autodesk sr. technical specialist: Discover Paint Effects in Maya 2013, dostupno: https://www.youtube.com/results?search\_ query=maya+paint+effects/
- [5] Video tutorial: Mathew Guild: Looping Paint Effects Brush Animation Easily in Maya Using Loop Brush,
- **AUTOR ·** *AUTHOR*

**Andrija Bernik** – nepromjenjena biografija nalazi se u časopisu Polytechnic & Design Vol. 2, No. 2, 2014.

- [6] E-knjiga: Todd Palmer: Mastering Autodesk Maya; Sybex, 2015., dostupno: https://books.google.hr/books?id=A5YvCg AAQBAJ&lpg=PA419&dq=autodesk%20 maya%20paint%20effects&pg=PA421# v=onepage&q=autodesk%20maya%20 paint%20effects&f=false/
- [7] Stručni članak:Vusić, Bernik, Rohtek: Maya Paint Effects, 2014., dostupno: http://hrcak.srce.hr/index. php?show=clanak&id\_clanak\_ jezik=194398&lang=en
- [8] Duncan Brinsmead, Xmedia Mentor, dostupno: http://www.xmedialab.com/mentor/duncan-brinsmea